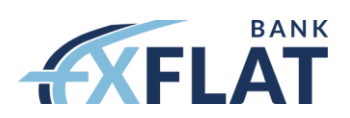

# ANLEITUNG ZUR ERSTELLUNG EINES TWS-FIRMENDEPOTS

#### Wichtiger Hinweis zur Anleitung

Die hier dargestellte Anleitung dient lediglich zur Orientierung für den Kontoantragsprozess einer fiktiven vermögensverwaltenden GmbH. Bitte beachten Sie, dass sämtliche Angaben ohne Gewähr sind und Sie bitte die für Ihr Unternehmen zutreffenden Angaben tätigen!

#### 1. Einstieg

Steigen Sie über den Link in den Kontoantrag ein und befüllen die Einstiegseite des Antrags. Anschließend klicken Sie unten rechts auf "Weiter"

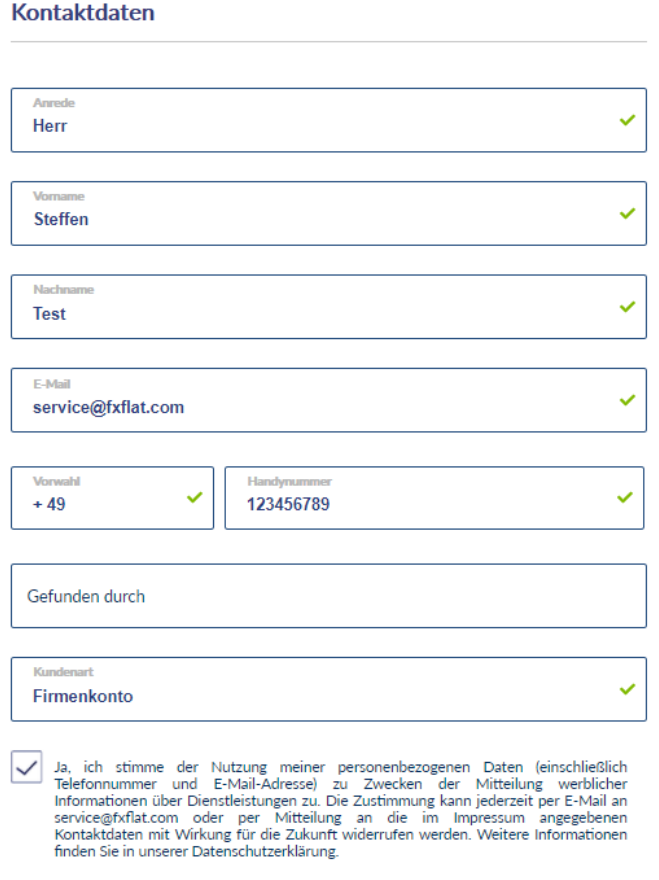

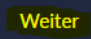

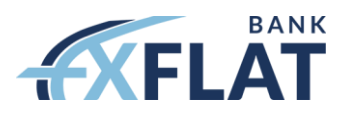

# 2. Account Type

Im nächsten Schritt wählen Sie bei der Wahl des "Account Type" aus, dass Sie eine "Institution" sind und klicken auf "Continue".

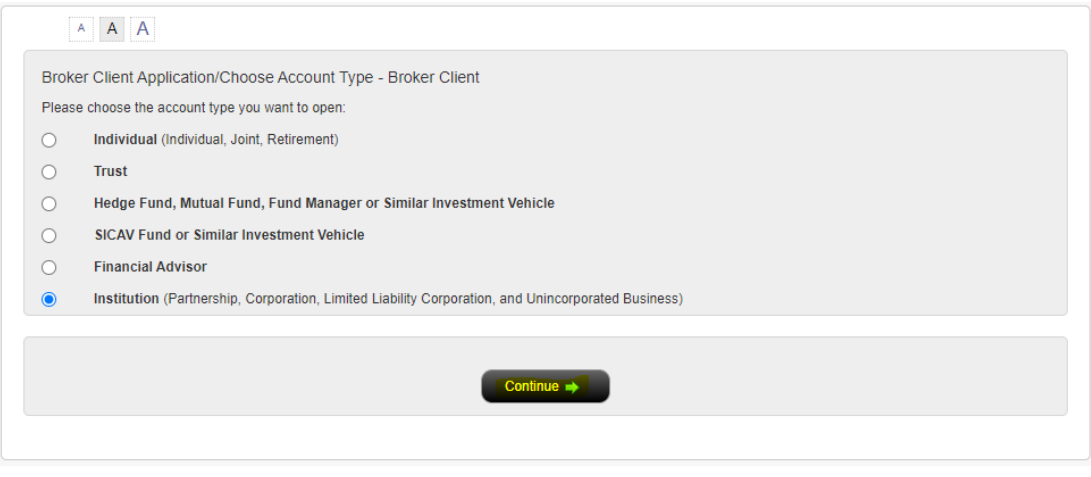

#### 3. Benutzername & Passwort

Auf der nächsten Seite müssen Sie nochmals Ihre E-Mail-Adresse hinterlegen. Anschließend wählen Sie sich selbst einen Benutzernamen und ein Passwort aus. Danach klicken Sie auf "Konto erstellen".

#### Erstellen Sie einen Benutzernamen und ein Passwort

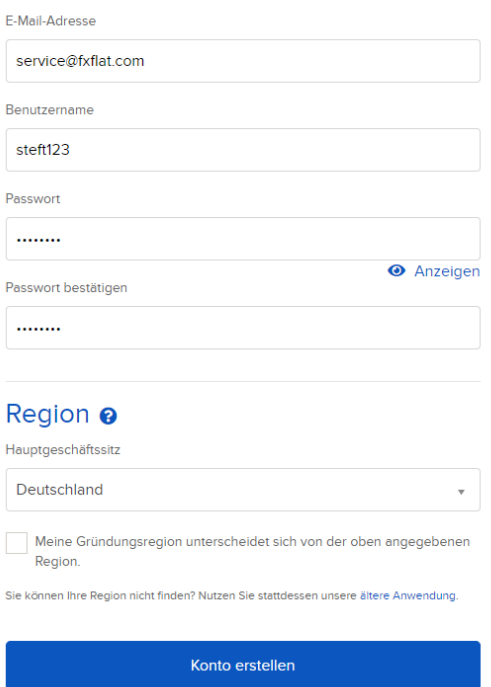

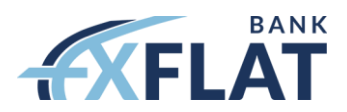

#### 4. Konto verifizieren

Sie erhalten im Anschluss die folgende Ansicht. Bitte überprüfen Sie nun Ihr E-Mailpostfach (ggf. Spam) und klicken anschließend in der Mail Ihr "Konto verifizieren".

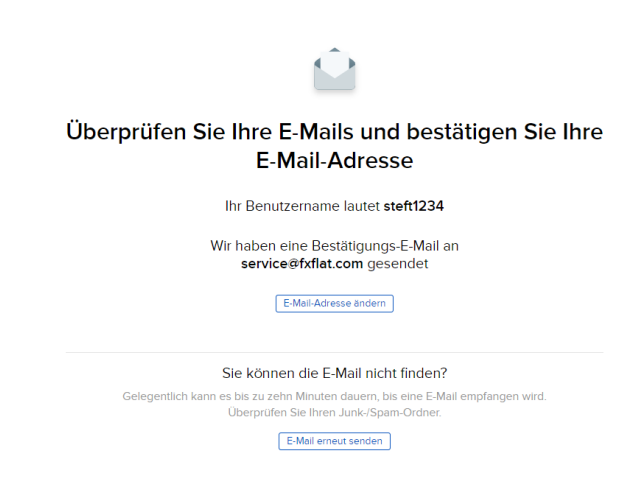

#### 5. Kontoantrag, 1. Seite

Nachdem Sie das Konto verifiziert haben, indem Sie sich erneut mit Ihren Logindaten eingewählt haben, landen Sie auf der 1. Seite des eigentlichen Kontoantrags. Hier wählen Sie die Art der Organisation aus und klicken auf "Weiter".

#### Kundentyp<sup>®</sup>

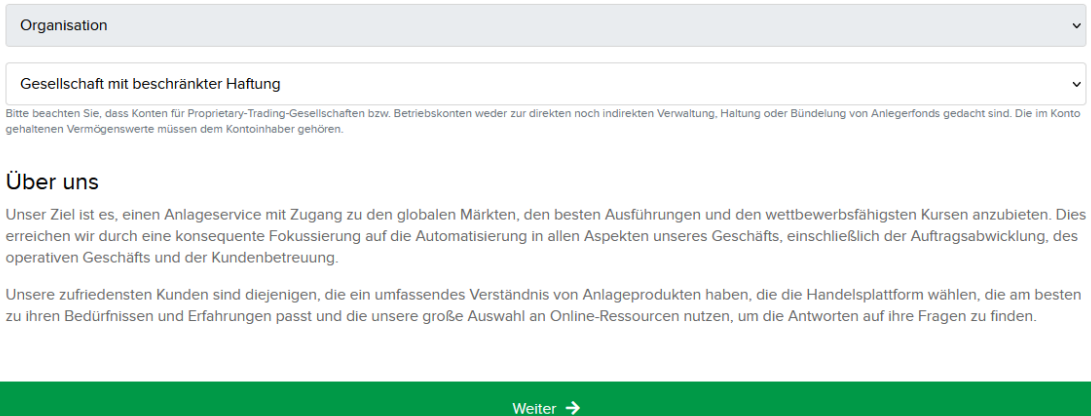

## 6. Kontoantrag, 2. Seite

Auf der 2. Antragseite befüllen Sie zuerst den Namen des Unternehmens und nehmen anschließend eine Beschreibung der Geschäftstätigkeit vor. Sollten Sie eine Website bzw. Ihre LEI schon haben, können Sie diese hier einfügen.

Achtung: Bei der Beschreibung der Tätigkeit können keine Ä, Ü, Ö oder ß verwendet werden!

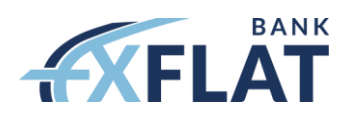

#### Informationen zur Organisation @

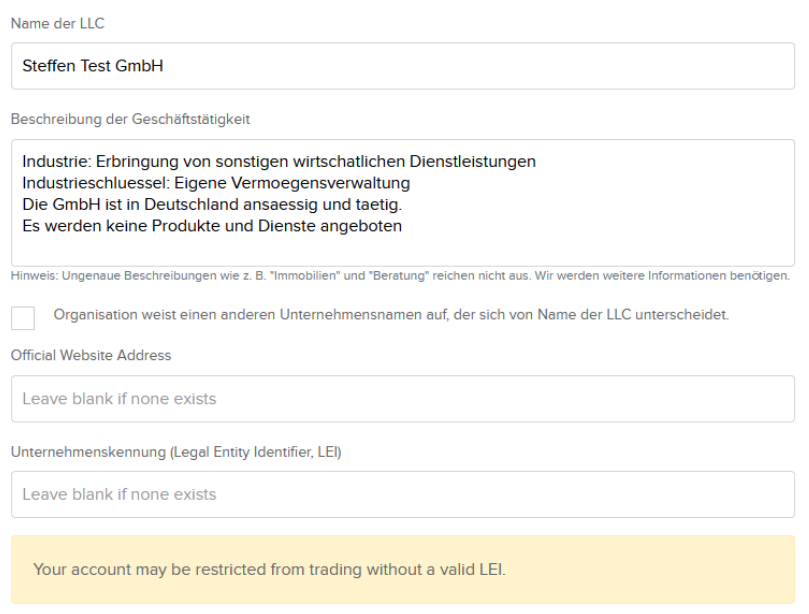

# 7. Art der Organisation

Der nächste Schritt ist es die Art der Organisation zu bestimmen. Weiterhin müssen Sie in diesem Schritt bestätigen, dass Sie keine Gelder von Dritten bzw. Kundeneinlagen über die Firma verwalten.

#### Art der Organisation @

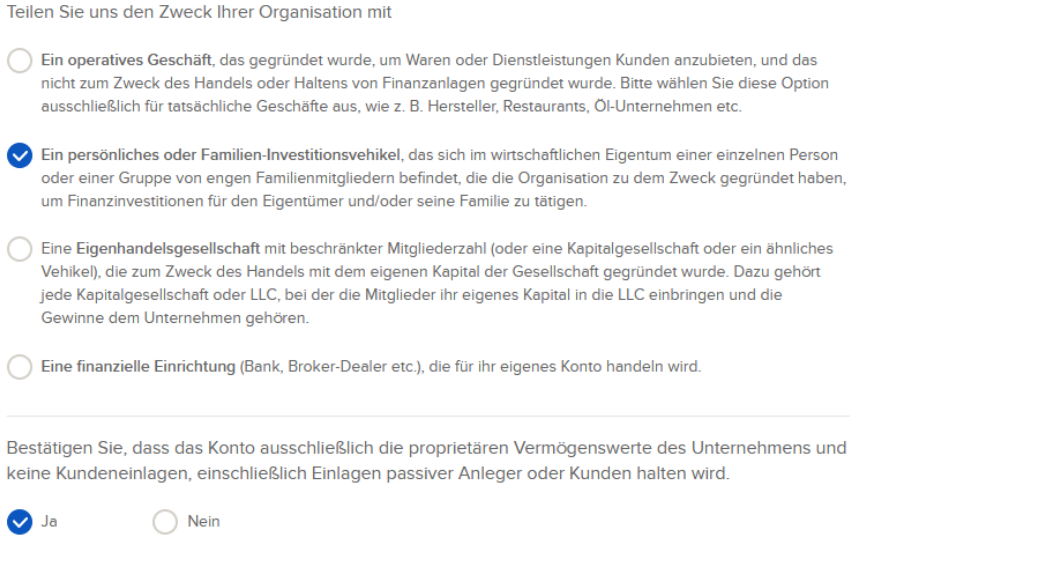

## 8. Kontaktdaten

Als Nächstes erfassen Sie die Kontaktdaten und die Anschrift Ihres Unternehmens.

Achtung: Auch hier bitte keine Ä, Ö, Ü oder ß verwenden.

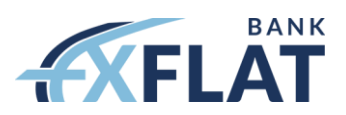

#### Kontaktdaten

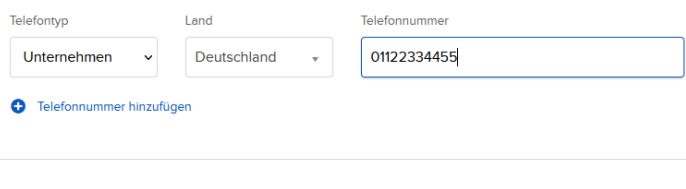

#### Hauptgeschäftssitz <sup>@</sup>

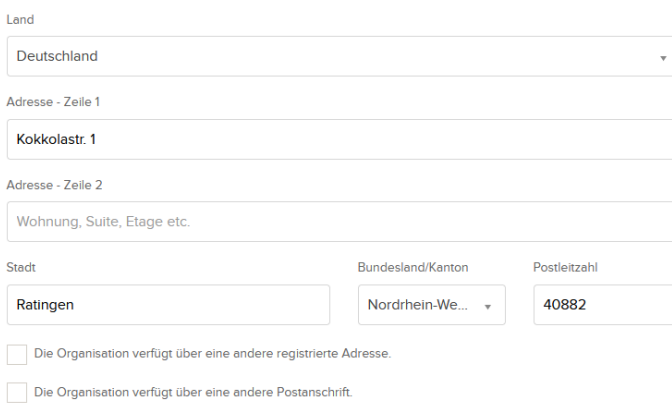

#### 9. Steuernummer

Im Folgenden hinterlegen Sie bitte die Steuernummer Ihrer Firma und die entsprechende Registrierungsnummer (z.B. Nummer der Handelsregistereintragung). Weiterhin hinterlegen Sie das Mehrwertsteuer-Merkmal des Unternehmens.

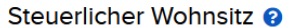

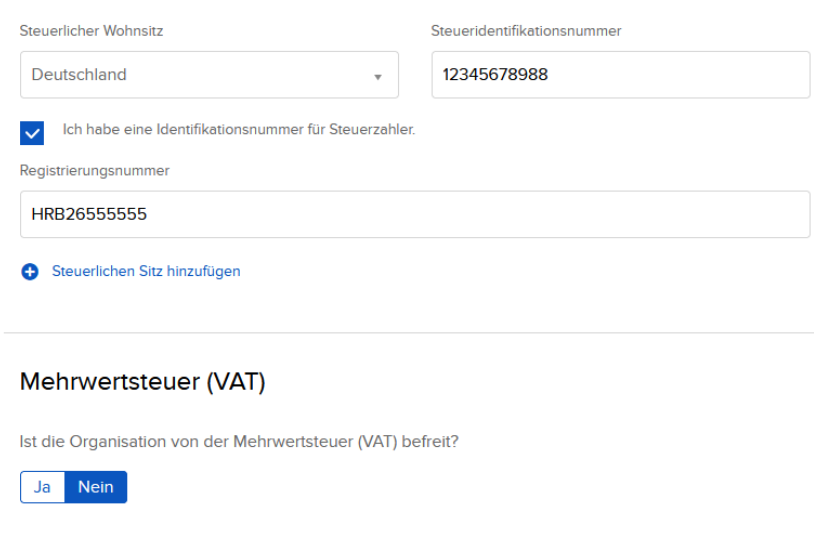

#### 10. Vermögensquelle

Im letzten Schritt der 1. Antragseite wählen Sie die Vermögensquelle des Unternehmens und die gewünschte Basiswährung Ihres Kontos aus. Danach klicken Sie auf "Weiter", um auf die 2. Seite zu gelangen.

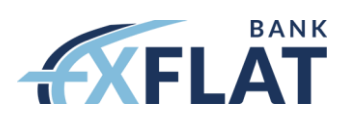

#### Vermögensquelle

Bitte wählen Sie alle Vermögensquellen aus und geben Sie die jeweiligen Prozentsätze an. Aufgrund unterschiedlicher Richtlinien sind wir verpflichtet, diese Informationen zu erfassen.

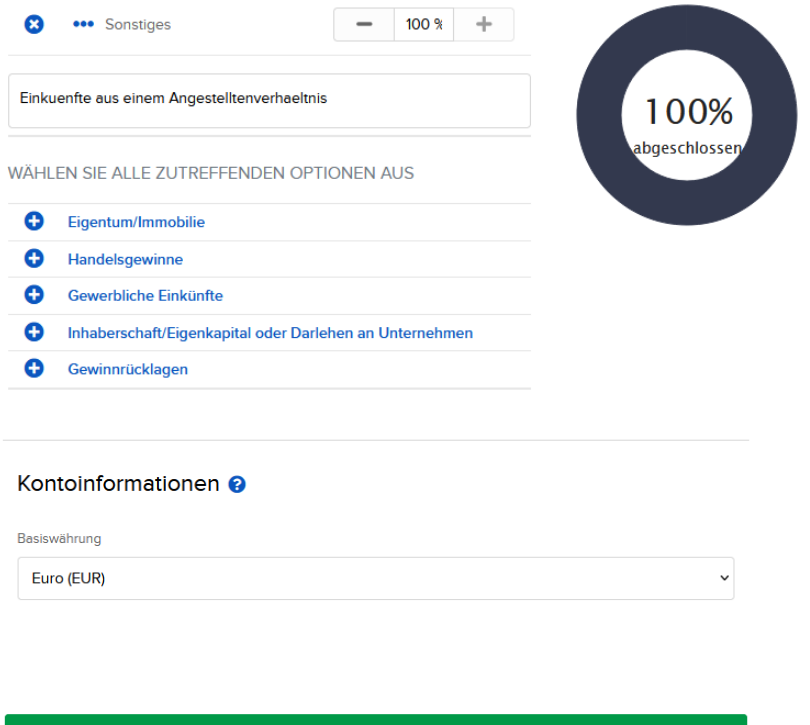

Weiter  $\rightarrow$ 

# 11. Autorisierte Person

Auf der 2. Antragseite hinterlegen Sie zuerst die "Autorisierte Person" des Unternehmens.

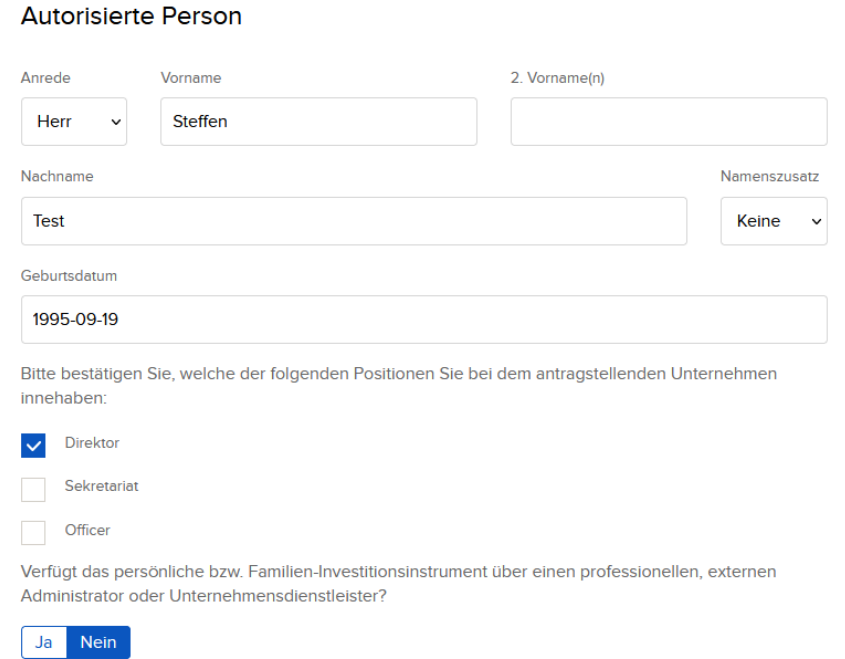

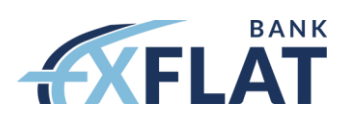

# 12. Kontaktdaten

Der nächste Schritt ist es die Kontakt- und Adressdaten der autorisierten Person zu hinterlegen

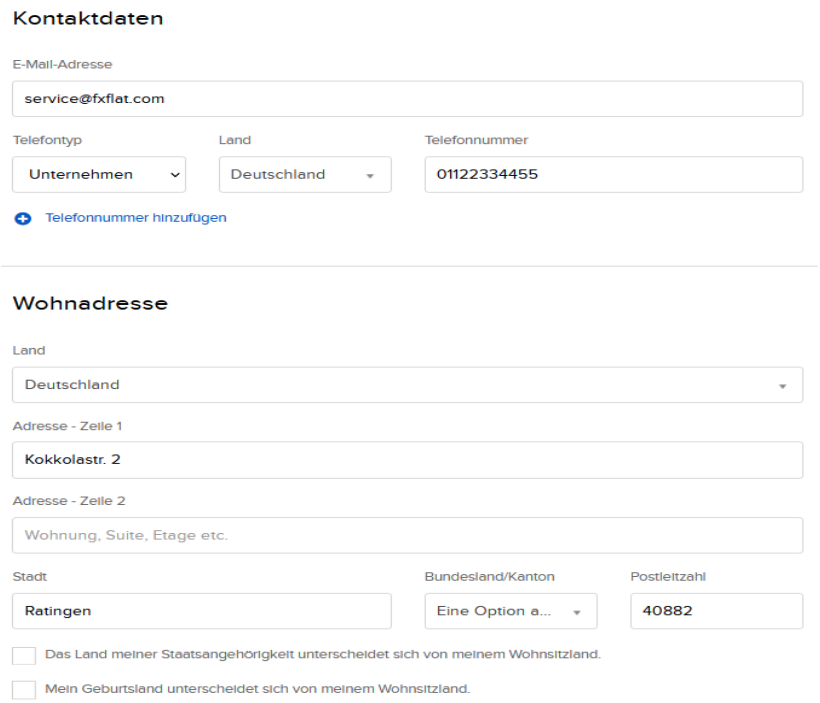

# 13. Zusätzliche Information

Im nächsten Abschnitt geht es um die Erfassung zusätzlicher Daten der autorisierten Person.

#### Zusätzliche Informationen

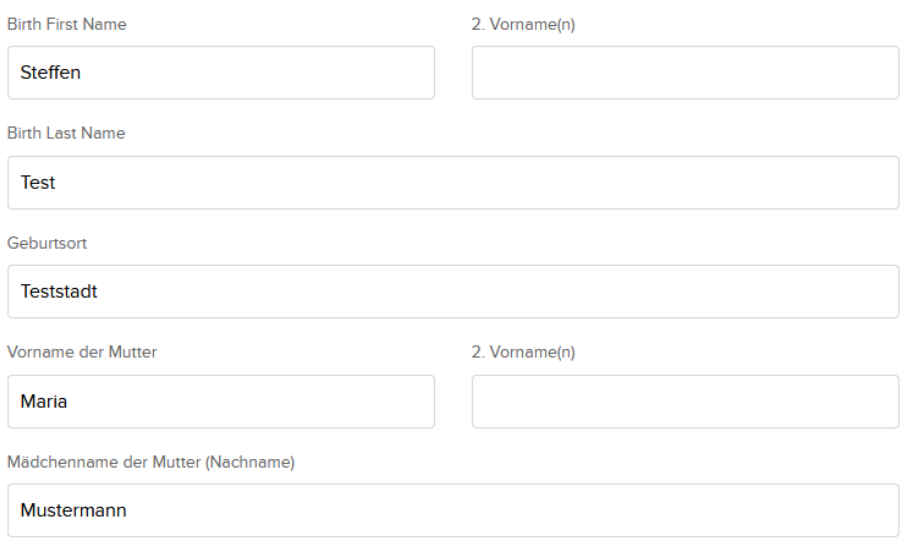

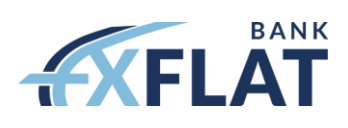

## 14. Identifikation

Im nächsten Abschnitt erfassen Sie bitte einmal Ihr aktuelles Legitimationsdokuments und Ihre steuerlich

relevanten Daten.

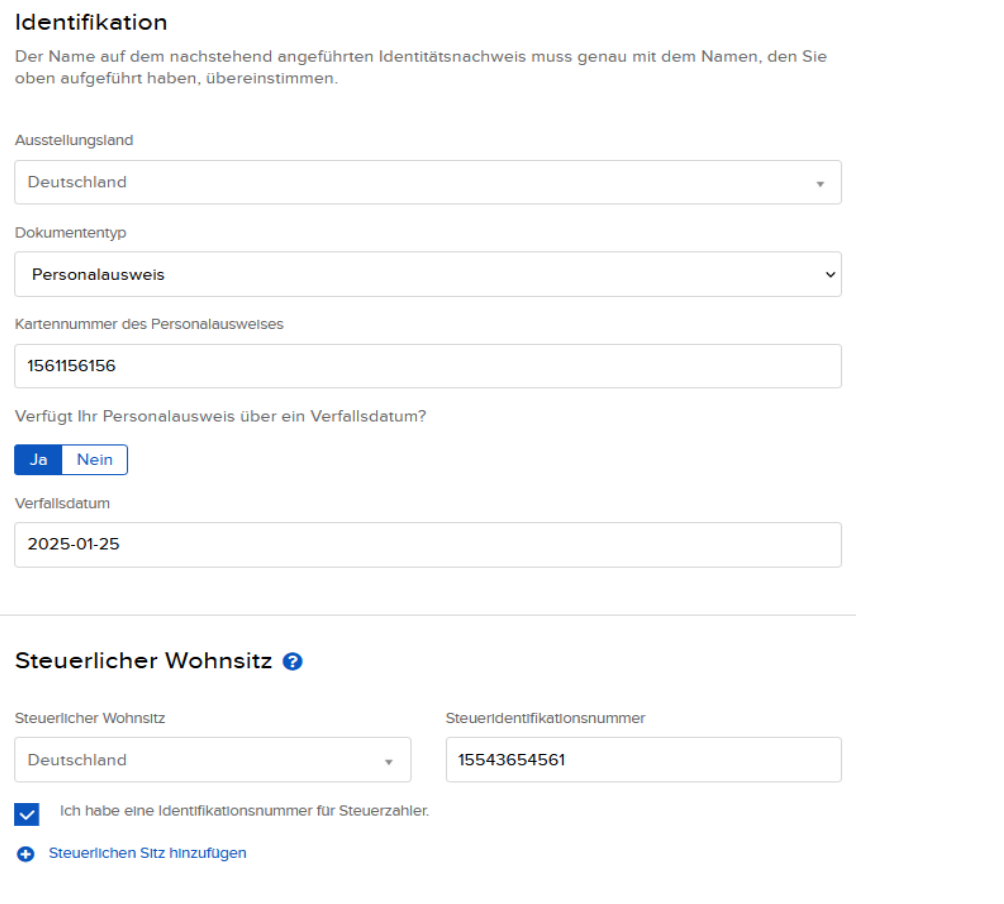

# 15. Beschäftigungsverhältnis

Bei dem Punkt "Beschäftigungsverhältnis" erfassen Sie bitte Ihre aktuelle berufliche Situation.

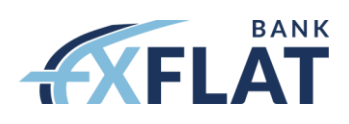

#### Beschäftigungsverhältnis

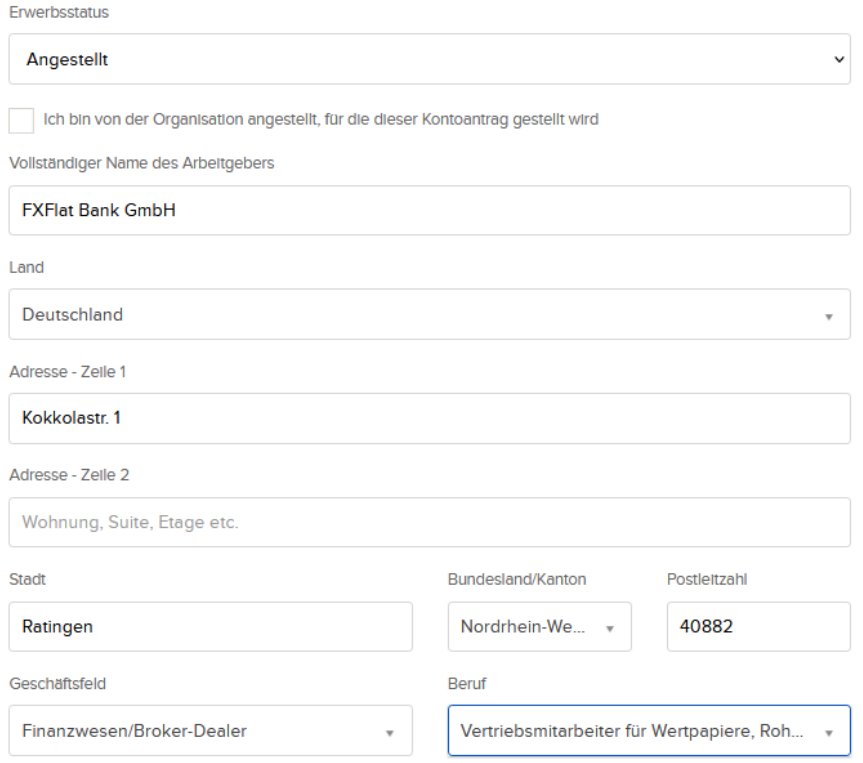

# 16. Sicherheitsfragen

Als letzten Schritt der 2. Seite wählen Sie bitte drei Sicherheitsfragen aus, beantworten diese, und klicken anschließend auf "Weiter".

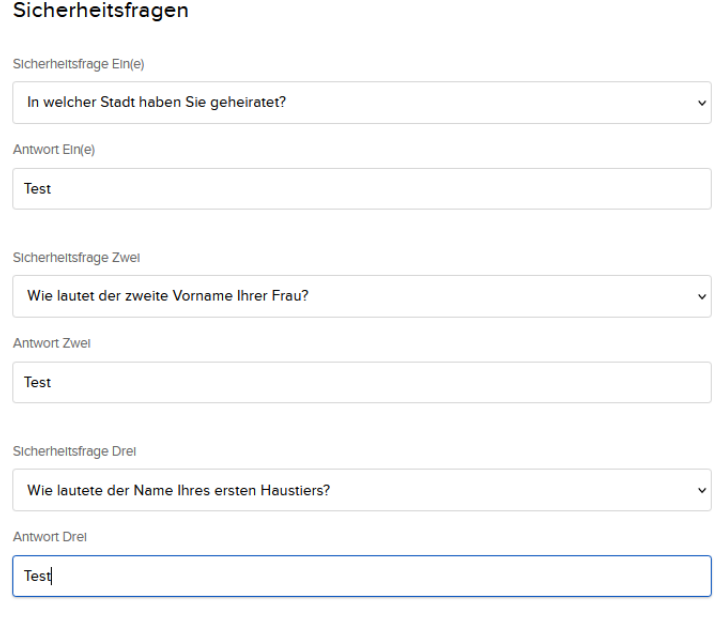

Weiter  $\rightarrow$ 

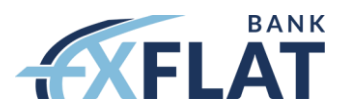

## 17. Zusätzliche Information

Die 3. Seite dient lediglich zur Bestätigung, ob Sie eine ungarische Zweigstelle besitzen oder nicht. Anschließend gehen Sie auf weiter.

# Zusätzliche Informationen

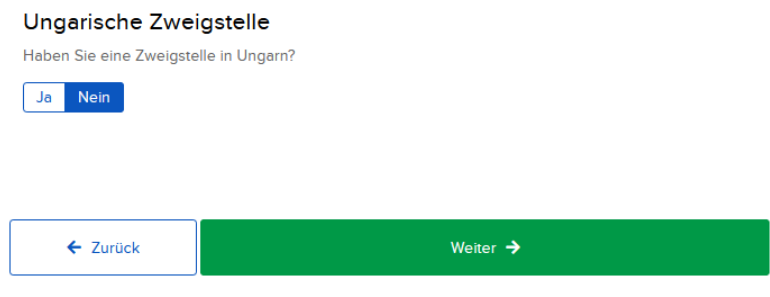

#### 18. Steuerklassifizierung

Auf der 4. Seite des Antrags geht es um die Steuerklassifizierung Ihres Unternehmens.. Anschließend klicken Sie auf "Weiter".

# Steuerklassifizierung

#### Überprüfen Sie Folgendes @

Der US Internal Revenue Service erfordert es von uns, dass wir bestimmte Bestätigungen bezüglich des Status von Steffen Test GmbH im Hinblick auf Einkommensteuerangelegenheiten einholen. Dies kann sich auf den anwendbaren Quellensteuersatz für US-Einkünfte auswirken und hilft uns dabei, alle Personen zu identifizieren, von denen wir entsprechende Bestätigungen einholen müssen. Bitte beantworten Sie die folgenden Fragen, um uns bei der Erhebung dieser Bestätigungen zu unterstützen.

Bitte geben Sie an, in welcher Weise Steffen Test GmbH für US-Steuerzwecke behandelt wird.

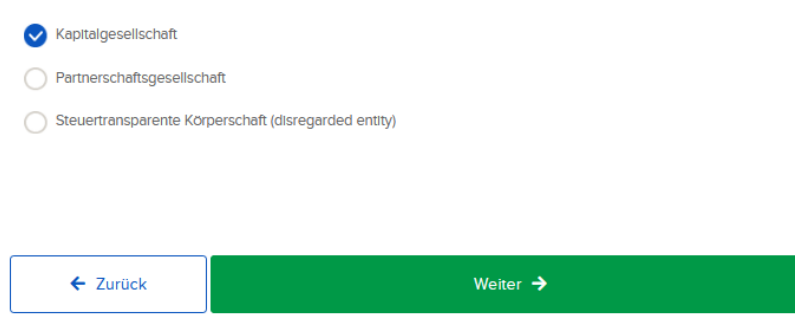

#### 19. Regulatorische Information

Die 5. Seite behandelt die regulatorischen Informationen Ihres Unternehmens. Hier müssen Sie überprüfen, in welche Kategorie Ihre Organisation fällt.

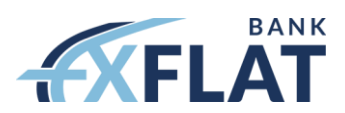

# Regulatorische Informationen

#### Überprüfen Sie Folgendes

Ist die Organisation:

- Ein Kredit- oder Finanzinstitut, das sich in der EU befindet und von einer Aufsichtsbehörde innerhalb der EU requilert wird
- Ein Kredit- oder Finanzinstitut, das sich nicht in der EU befindet, jedoch in seinem Heimatland reguliert wird.

An einer anerkannten, ausgewiesenen oder zugelassenen Börse notiert.

- Eine hundertprozentige Tochtergesellschaft eines Unternehmens, das an einer anerkannten, ausgewiesenen oder zugelassenen Börse notiert ist.
- $\bigcirc$  Eine Tochtergesellschaft, die von einem Unternehmen beherrscht wird, das an einer anerkannten, ausgewiesenen oder zugelassenen Börse notiert ist.
- Ein privates Unternehmen, das in keine der genannten Kategorien fällt.

Die nachfolgenden Fragen dienen zur Orientierung, ob Sie als professioneller Kunde einzustufen sind. Beantworten Sie die Fragen und klicken anschließend auf "Weiter".

#### 20. Finanzinformation

Nachdem Sie die 6. Antragseite erreicht haben, müssen Sie im nächsten Schritt entscheiden, ob Sie ein Margin oder ein Barmittel Konto eröffnen möchten. Anschließend hinterlegen Sie Ihre finanziellen Verhältnisse und Ihre Anlageziele.

# Finanzinformationen

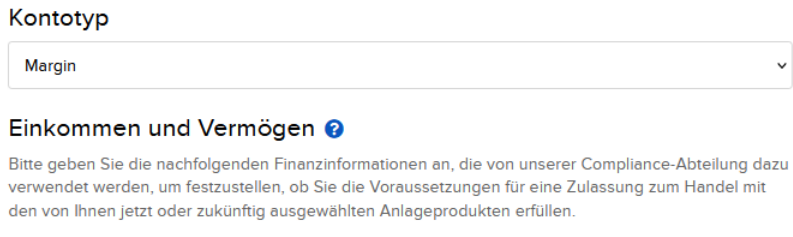

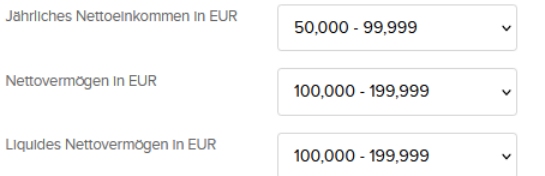

#### Anlageziele und beabsichtigter Handelszweck <sup>●</sup>

Ihre Auswahl im nachfolgenden Abschnitt bestimmt die Investmentprodukte, für deren Handel Sie zugelassen werden können. Klicken Sie alle zutreffenden Punkte an.

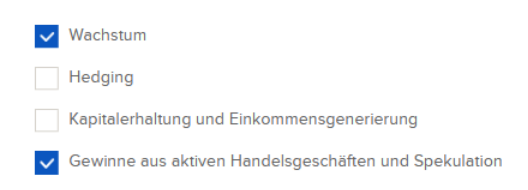

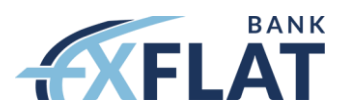

#### 21. Handelserfahrung

Zum Abschluss der 6. Seite erfassen Sie Ihre Handelserfahrungen und Ihre gewünschten Handelsberechtigungen. Anschließend klicken Sie auf "Weiter".

Hinweis: Die Berechtigungen können nach der Kontoeröffnung auch nachträglich verändert werden.

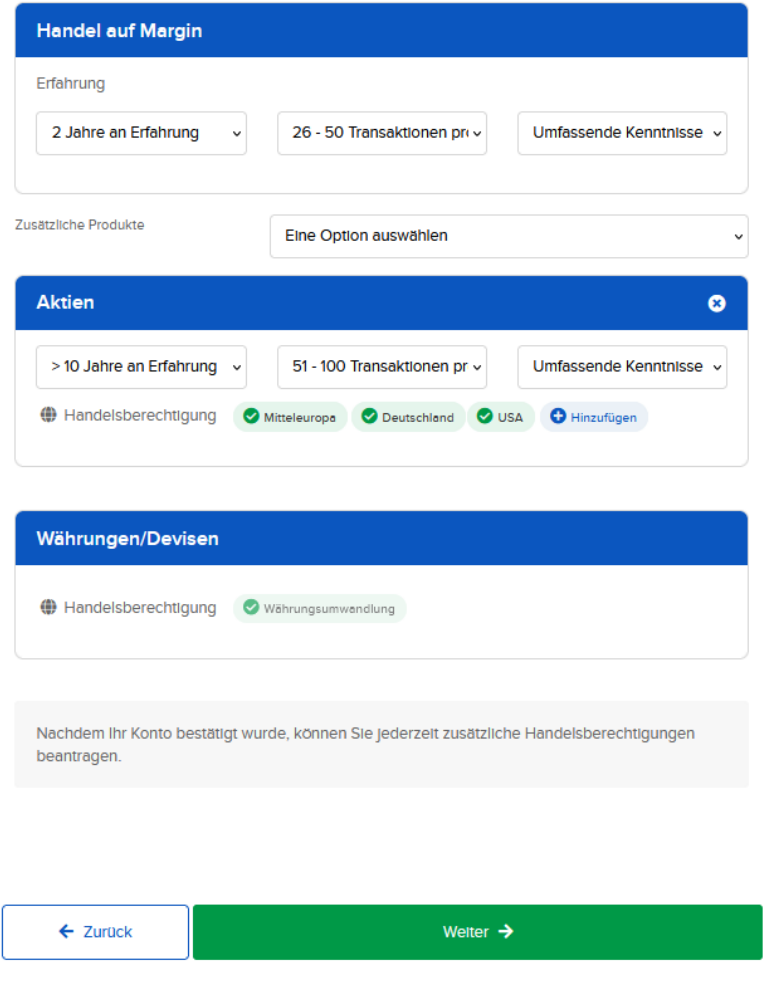

#### 22. Direktoren

Auf der 7. Antragseite werden die Direktoren Ihrer Firma identifiziert. Möglicherweise fehlende Direktoren ergänzen Sie hier und klicken anschließend auf Weiter.

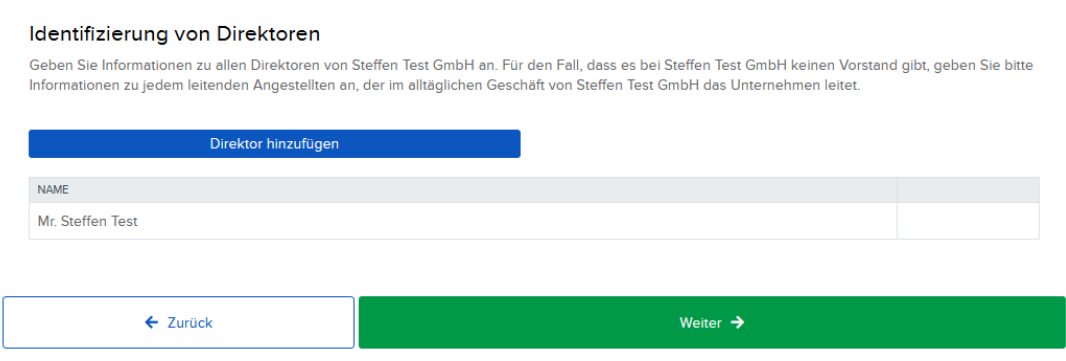

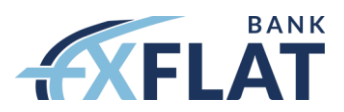

#### 23. Inhaber und Weisungsbefugte

Die 8. Seite dient der Erfassung von Inhabern und Weisungsbefugten. Hier erfassen Sie zuerst den Lenkungsbefugten Ihres Unternehmens und füllen im neuen Fenster die Daten aus. Anschließend speichern Sie.

# Inhaberschaft und Weisungsbefugte

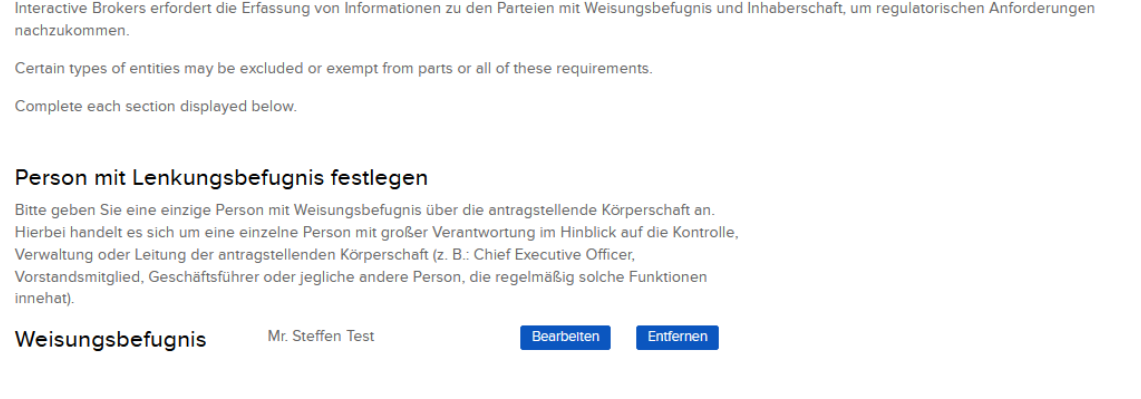

#### 24. Eigentumshierarchie

Am unteren Ende der 8. Seite müssen Sie nun noch die Eigentümer Ihrer GmbH erfassen über den Button "Add Owner". Nach erfolgreicher Anlage des Eigentümers geben Sie das prozentuale Eigentum an, speichern es und klicken auf Weiter.

#### Eigentumshierarchie

Nutzen Sie das nachstehende Tool, um die Eigentumsstruktur der antragstellenden Körperschaft zu beschreiben.

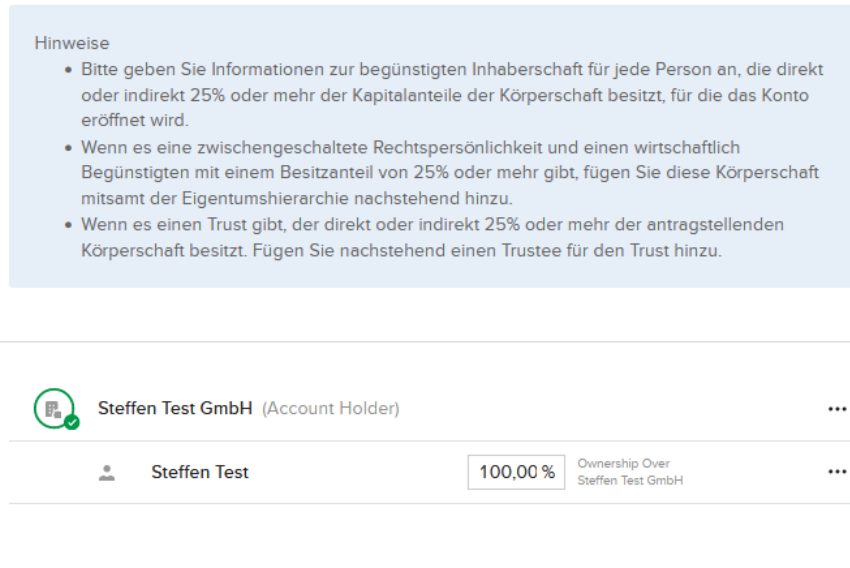

← Zurück

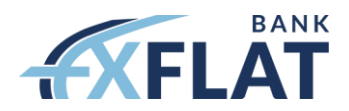

#### 25. Bestätigung und Unterschrift

Bei der 9. Antragseite prüfen Sie einmal, ob die automatisch befüllten Werte stimmen und unterschreiben anschließend am unteren Ende der Seite. Danach klicken Sie auf Weiter.

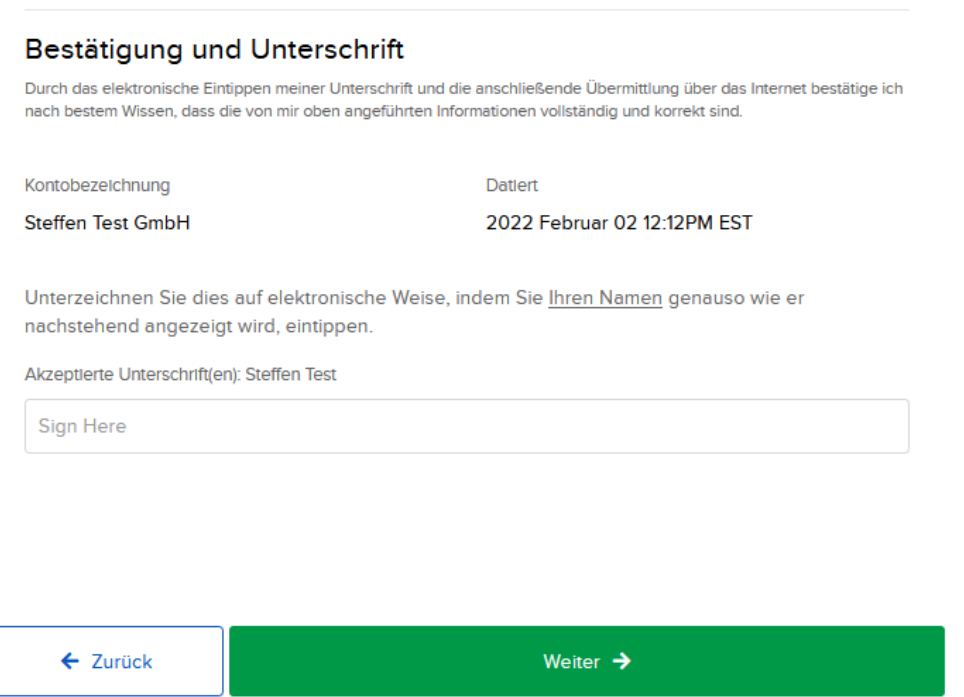

#### 26. Sicherheitsinformationen

Die Seite 10 dient der Erfassung möglicher weiterer Sicherheitsbeauftragten. Anschließend klicken Sie auf Weiter.

# Sicherheitsinformationen

Als Antragsteller der Kontoeröffnung wird Ihnen automatisch der Status als Sicherheitsbeauftragter für das Konto zugeordnet. Der Sicherheitsbeauftragte ist zum Ausführen aller Funktionen in Bezug auf das Konto befugt und kann darüber hinaus weitere Benutzer hinzufügen, anpassen und löschen und festlegen, für welche Kontofunktionen diese weiteren Benutzer Berechtigungen erhalten sollen. Sie haben auch die Möglichkeit, weitere Sicherheitsbeauftragte zu benennen.

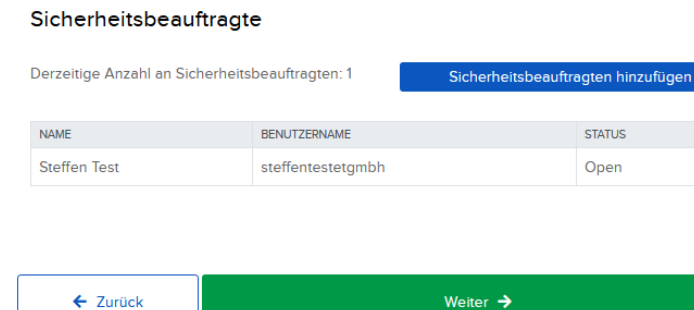

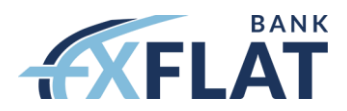

## 27. W-8BEN-E Formular

Auf der 11. Antragseite finden Sie das W-8BEN-E Formular. Hier müssen Sie weitere Angaben vornehmen. Die entsprechenden Definitionen finden Sie, wenn Sie auf das blaue Fragezeichen klicken.

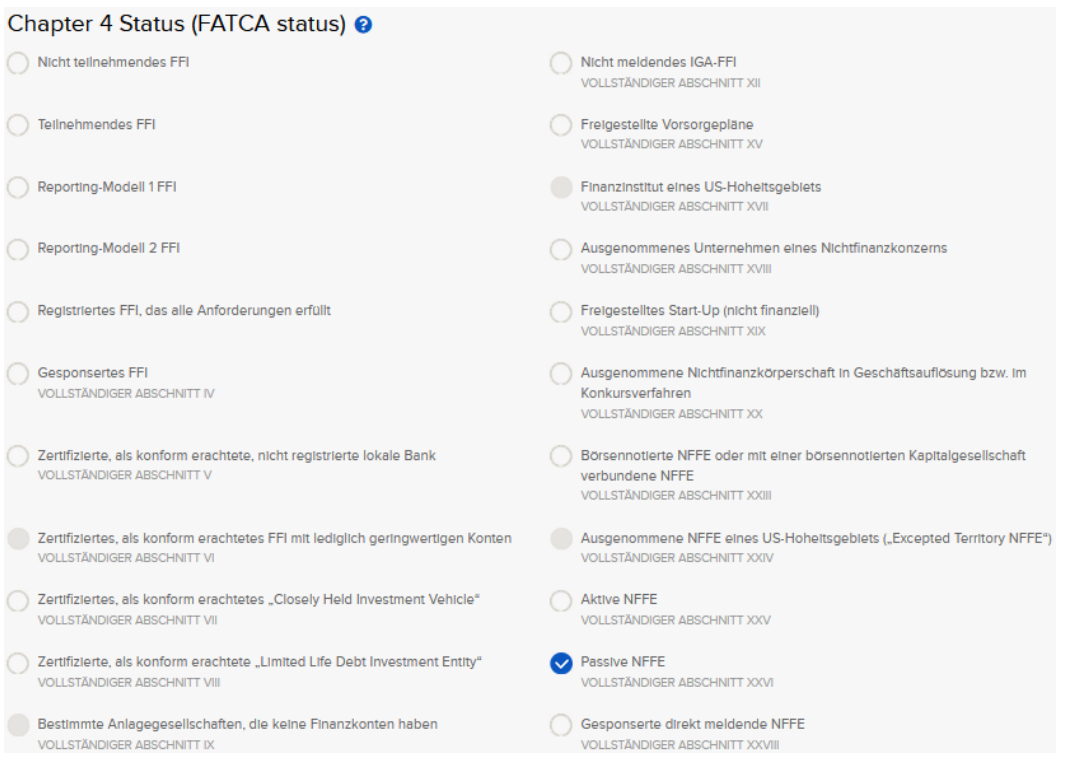

#### 28. Doppelbesteuerungsabkommen

Als nächstes müssen Sie unter dem Part III angeben, ob Sie sich für ein Doppelbesteuerungsabkommen mit den USA qualifizieren.

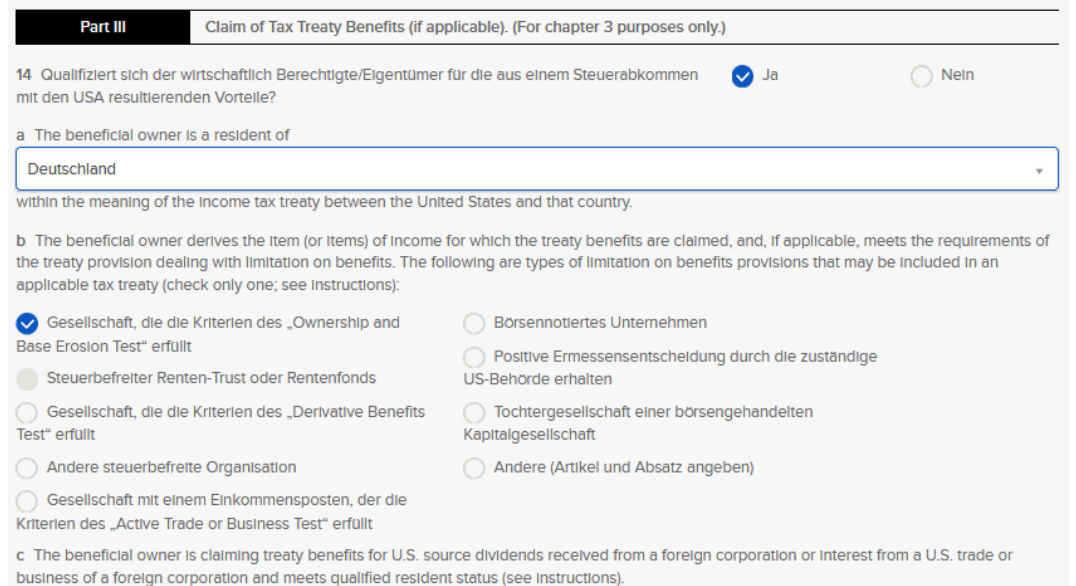

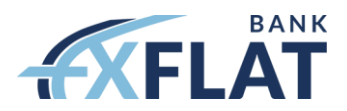

#### 29. Status Unternehmen

Beim Part XXVI müssen Sie erneut den "Status" Ihres Unternehmens bestätigen und angeben, ob Sie US-Eigentümer in Ihrem Unternehmen haben.

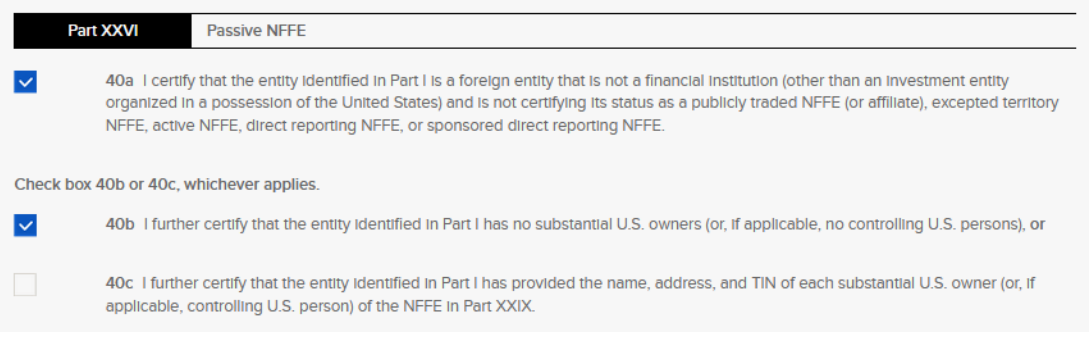

## 30. Bestätigung

Zum Schluss der 11. Seite müssen Sie, mit Ihrer Unterschrift, die Richtigkeit der oben gemachten Angaben bestätigen. Außerdem bestätigen Sie durch Anhaken der beiden Kästchen, dass Sie zeichnungsberechtigt sind und sich einverstanden erklären etwaige Steuerformulare auf digitalem Wege zu erhalten. Danach klicken Sie auf "Weiter".

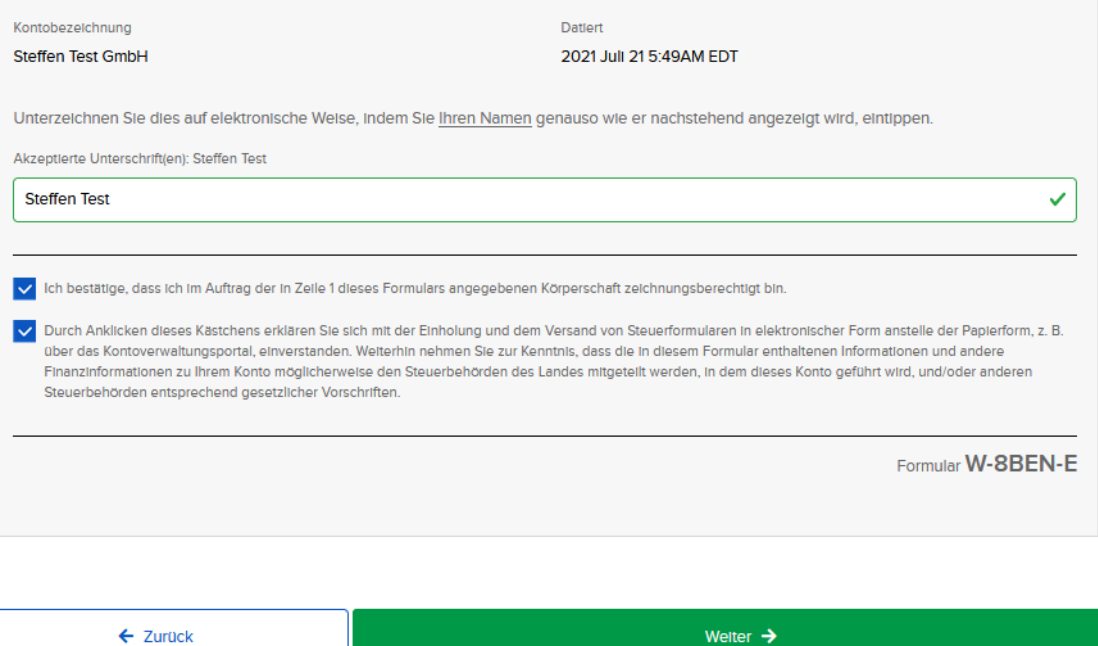

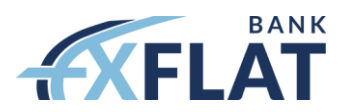

#### 31. Steuerstatus

Auf der 12. Antragseite geht es nochmals um die Klarstellung des Steuerstatus Ihres Unternehmens. Hier können Sie nochmal mit Ihrer Unterschrift bestätigen und die Box entsprechend anhaken. Anschließend klicken Sie auf Weiter.

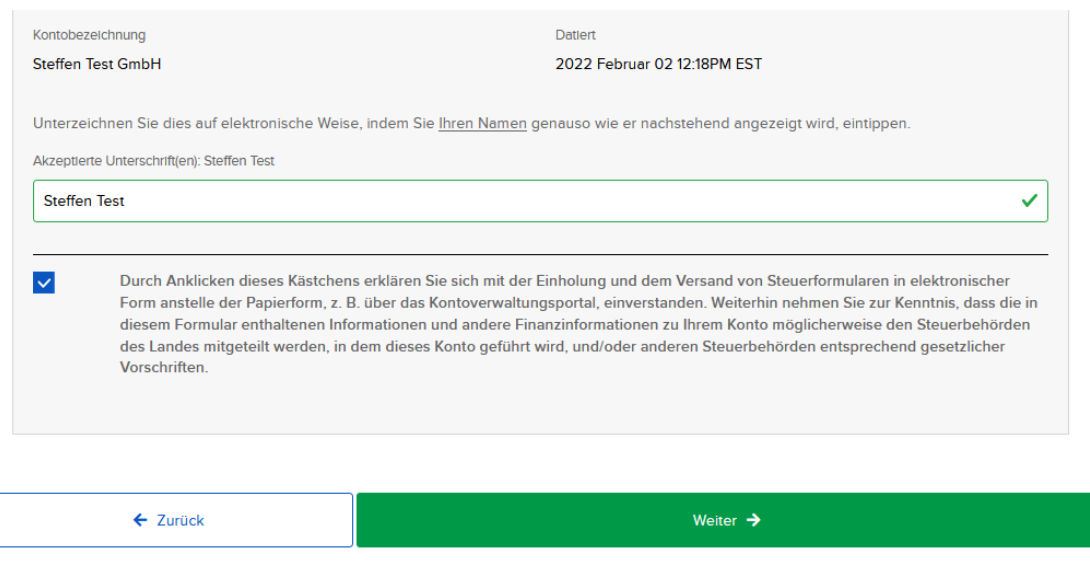

#### 32. Überprüfung der Richtigkeit

Auf der 13. Seite finden Sie eine Zusammenfassung der bisher getätigten Angaben. Bitte überprüfen Sie hier die Richtigkeit Ihrer Angaben. Am Ende der Seite klicken Sie anschließend auf Weiter.

#### 33. Vereinbarungen & Offenlegungen

Seite 14 zeigt anschließend die Vereinbarungen & Offenlegungen. Nachdem Sie diese geprüft haben, können Sie am Ende der Seite unterschreiben und auf Weiter klicken.

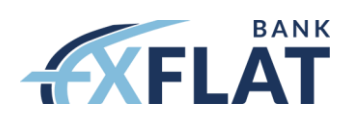

#### Unterschrift

**Section** 

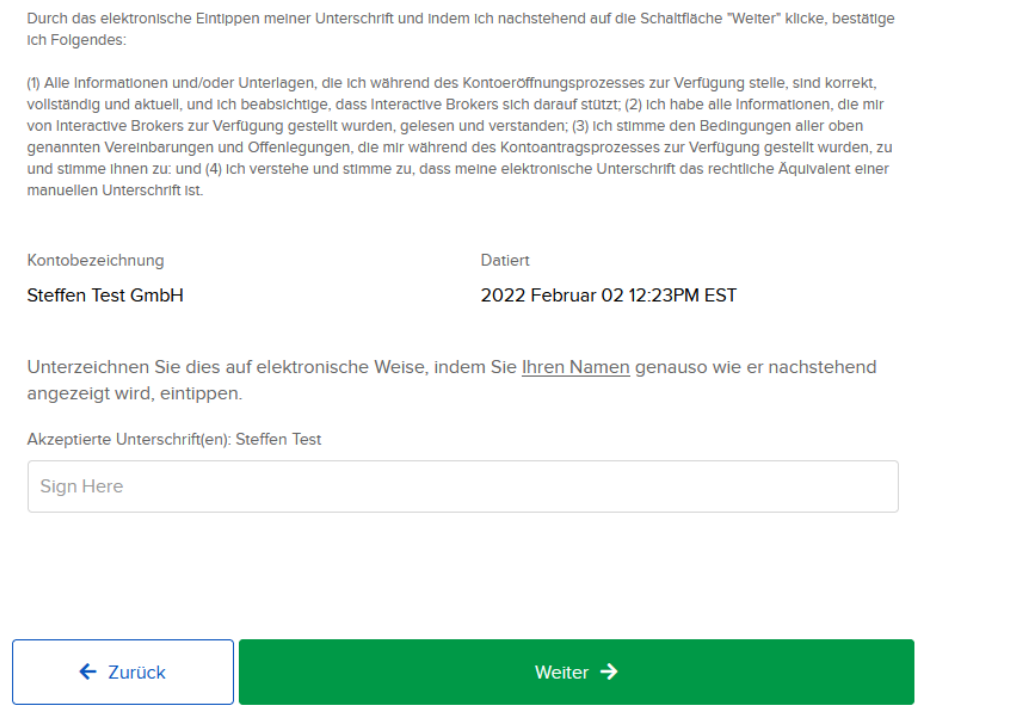

 $\sim 10^{-1}$ 

# 34. Mit dem Antrag fortfahren

Nachdem Sie auf Weiter geklickt haben, wird es einen Moment laden und Sie werden auf folgender Seite landen. Dort klicken Sie bitte oben rechts auf "Mit dem Antrag fortfahren".

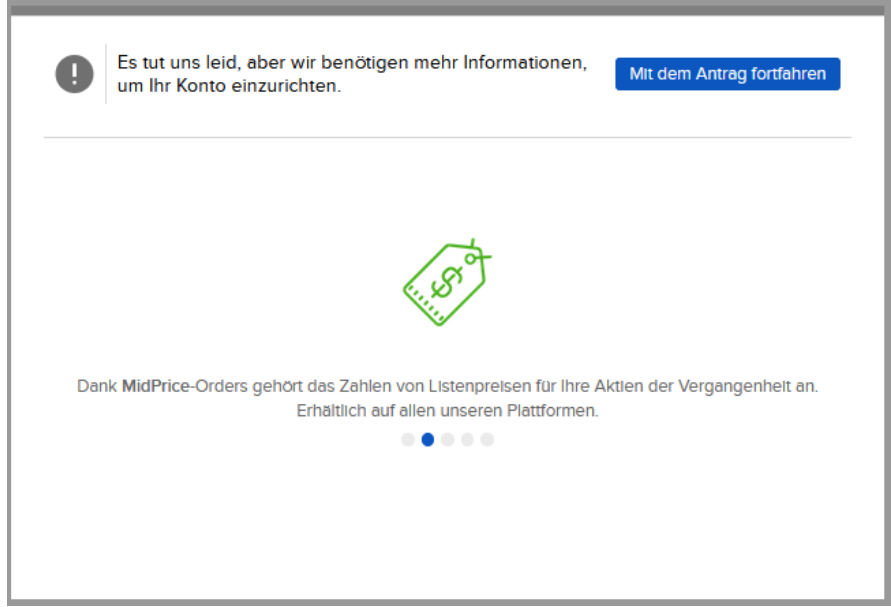

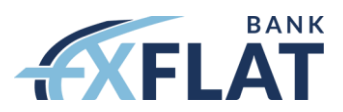

#### 35. Hochladen der Dokumente

Auf der letzten Seite des Antrags können Sie nun die notwendigen Dokumente hochladen. Eine Beschreibung der einzelnen Dokumente finden Sie durch den Klick auf das blaue Fragezeichen hinter dem Dokument.

#### Die letzten Schritte zu einem abgeschlossenen Antrag

Überprüfen und vervollständigen Sie bei Bedarf die folgenden Punkte.

#### **Ihre Aufgaben**

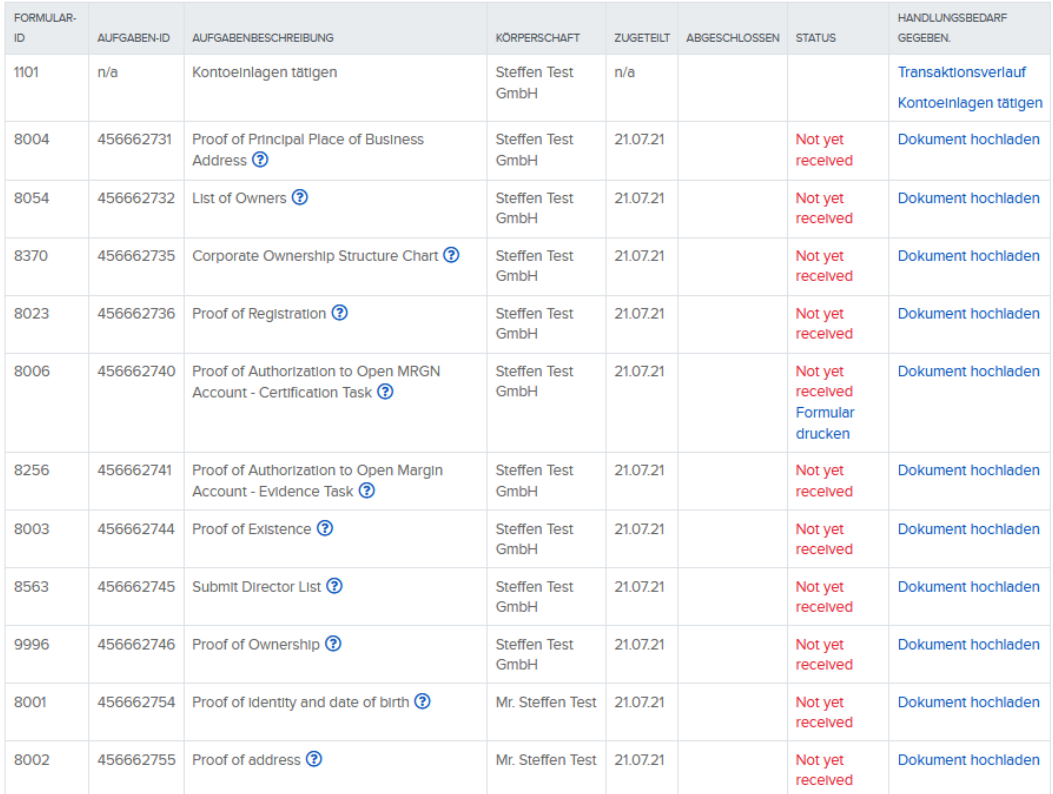

#### Genereller Hinweis:

Kapitalisierte Konten werden bei der Kontoeröffnung priorisiert bearbeitet.